# Veritas eDiscovery Platform™

Installation Guide

8.3

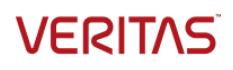

# Veritas eDiscovery Platform™: Installation Guide

The software described in this book is furnished under a license agreement and may be used only in accordance with the terms of the agreement.

Last updated: 2017-05-15

Legal Notice

Copyright © 2017 Veritas Technologies LLC. All rights reserved.

Veritas and the Veritas Logo are trademarks or registered trademarks of Veritas Technologies LLC or its affiliates in the U.S. and other countries. Other names may be trademarks of their respective owners.

This product may contain third party software for which Veritas is required to provide attribution to the third party ("Third Party Programs"). Some of the Third Party Programs are available under open source or free software licenses. The License Agreement accompanying the Software does not alter any rights or obligations you may have under those open source or free software licenses. Refer to the third party legal notices for this product at[: https://www.veritas.com/about/legal/license-agreements](https://www.veritas.com/about/legal/license-agreements)

The product described in this document is distributed under licenses restricting its use, copying, distribution, and decompilation/reverse engineering. No part of this document may be reproduced in any form by any means without prior written authorization of Veritas Technologies LLC and its licensors, if any.

THE DOCUMENTATION IS PROVIDED "AS IS" AND ALL EXPRESS OR IMPLIED CONDITIONS, REPRESENTATIONS AND WARRANTIES, INCLUDING ANY IMPLIED WARRANTY OF MERCHANTABILITY, FITNESS FOR A PARTICULAR PURPOSE OR NON-INFRINGEMENT, ARE DISCLAIMED, EXCEPT TO THE EXTENT THAT SUCH DISCLAIMERS ARE HELD TO BE LEGALLY INVALID. VERITAS TECHNOLOGIES LLC SHALL NOT BE LIABLE FOR INCIDENTAL OR CONSEQUENTIAL DAMAGES IN CONNECTION WITH THE FURNISHING, PERFORMANCE, OR USE OF THIS DOCUMENTATION. THE INFORMATION CONTAINED IN THIS DOCUMENTATION IS SUBJECT TO CHANGE WITHOUT NOTICE.

The Licensed Software and Documentation are deemed to be commercial computer software as defined in FAR 12.212 and subject to restricted rights as defined in FAR Section 52.227-19 "Commercial Computer Software - Restricted Rights" and DFARS 227.7202, et seq. "Commercial Computer Software and Commercial Computer Software Documentation," as applicable, and any successor regulations, whether delivered by Veritas as on premises or hosted services. Any use, modification, reproduction release, performance, display or disclosure of the Licensed Software and Documentation by the U.S. Government shall be solely in accordance with the terms of this Agreement.

Veritas Technologies LLC 500 East Middlefield Road Mountain View, CA 94043 [http://www.veritas.com](http://www.veritas.com/)

# **Contents**

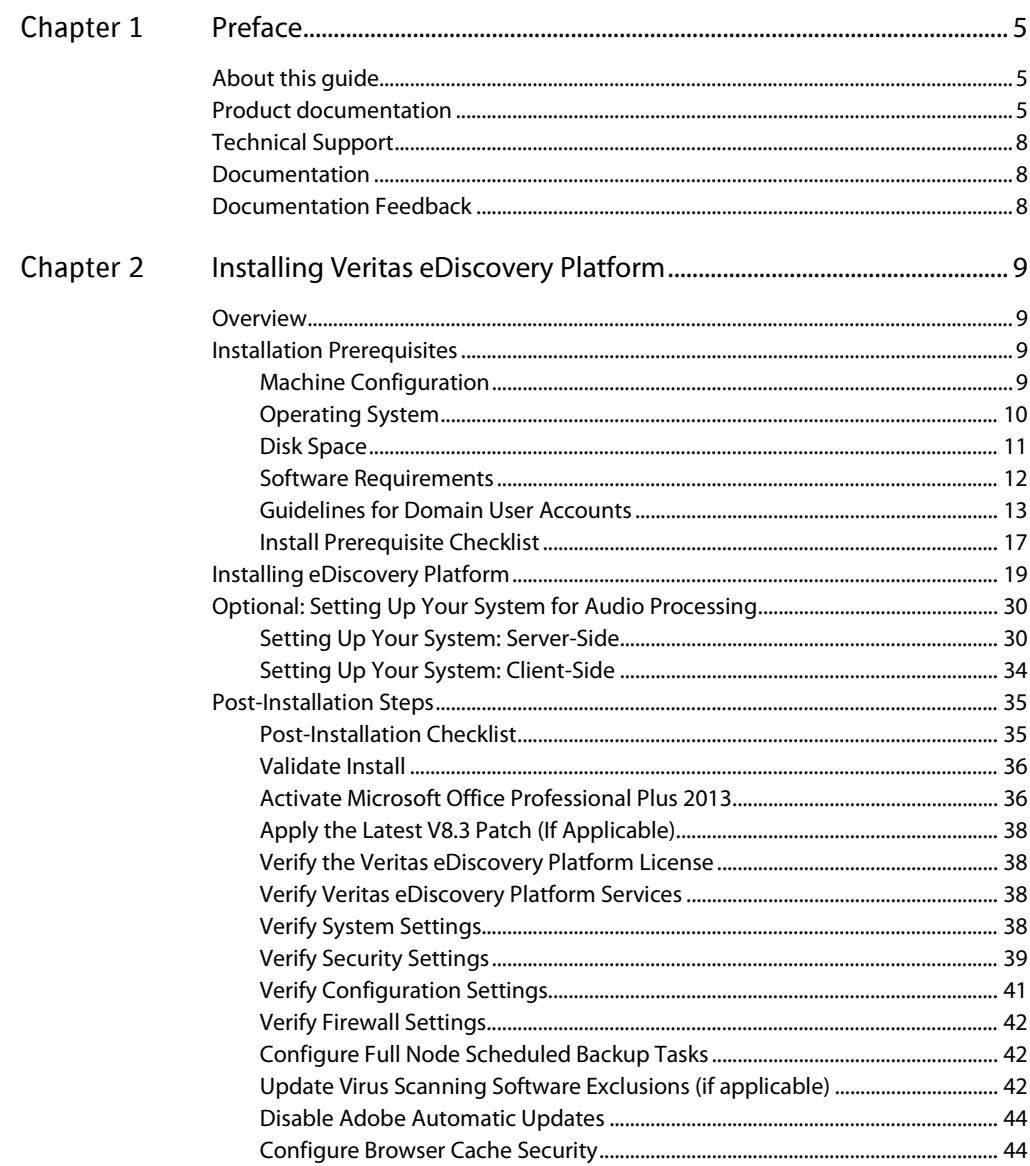

# **Chapter** 1

# <span id="page-4-0"></span>Preface

# <span id="page-4-1"></span>About this guide

#### This document:

- Provides detailed step-by-step installation and configuration instructions for successfully installing and setting up the Veritas eDiscovery Platform application from scratch (not a product upgrade). It is sometimes referred to as a clean install.
- Assumes the reader is comfortable performing common system operations and is familiar with the Windows operating system.

# <span id="page-4-2"></span>Product documentation

The table below lists the end-user documentation that is available for the Veritas eDiscovery Platform product.

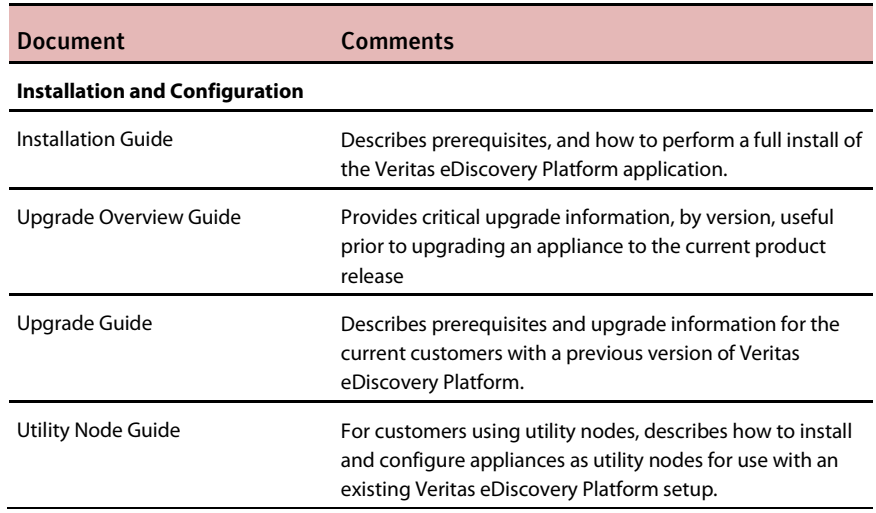

*Veritas eDiscovery Platform Documentation*

6 Preface Product documentation

| <b>Document</b>                              | Comments                                                                                                    |
|----------------------------------------------|----------------------------------------------------------------------------------------------------|
| Native Viewer Installation Guide             | Describes how to install and configure the Brava Client for<br>native document rendering and redaction for use during<br>analysis and review.                                                                                                    |
| Distributed Architecture<br>Deployment Guide | Provides installation and configuration information for the<br>Review and Processing Scalability feature in a distributed<br>architecture deployment                                                                                                    |
| <b>Getting Started</b>                       |                                                                                                    |
| Navigation Reference Card                    | Provides a mapping of review changes from 8.x compared<br>to 7.x and the user interface changes from 7.x compared to<br>6.x                                                                                                    |
| Administrator's QuickStart Guide             | Describes basic appliance and case configuration                                                                                                    |
| Reviewer's QuickStart Guide                  | A reviewer's reference to getting started using the Analysis<br>& Review module in Veritas eDiscovery Platform                                                                                                    |
| Tagging Reference Card                       | Describes how tag sets and filter type impact filter counts                                                                                                    |
| <b>User and Administration</b>               |                                                                                                    |
| Legal Hold User Guide                        | Describes how to set up and configure an appliance for<br>Legal Holds, and use the Legal Hold module as an<br>administrator in Veritas eDiscovery Platform.                                                                                                    |
|                                              | Identification and Collection Guide Describes how to prepare and collect data for processing,<br>using the Identification and Collection module                                                                                                    |
| <b>Case Administration Guide</b>             | Describes case setup, processing, and management, plus<br>pre-processing navigation, tips, and recommendations.<br>Includes processing exceptions reference and associated<br>reports, plus file handling information for multiple<br>languages, and supported file types and file type mapping. |
| <b>System Administration Guide</b>           | Includes system backup, restore, and support features,<br>configuration, and anti-virus scanning guidelines for use<br>with Veritas eDiscovery Platform.                                                                                                    |
| Load File Import Guide                       | Describes how to import load file sources into Veritas<br>eDiscovery Platform                                                                                                    |
| <b>User Guide</b>                            | Describes how to perform searches, analysis, and review,<br>including detailed information and syntax examples for<br>performing advanced searches                                                                                                    |
| Audio Search User Guide                      | Describes how to use the Audio Search feature to process,<br>analyze, and search and export search media content                                                                                                    |

7

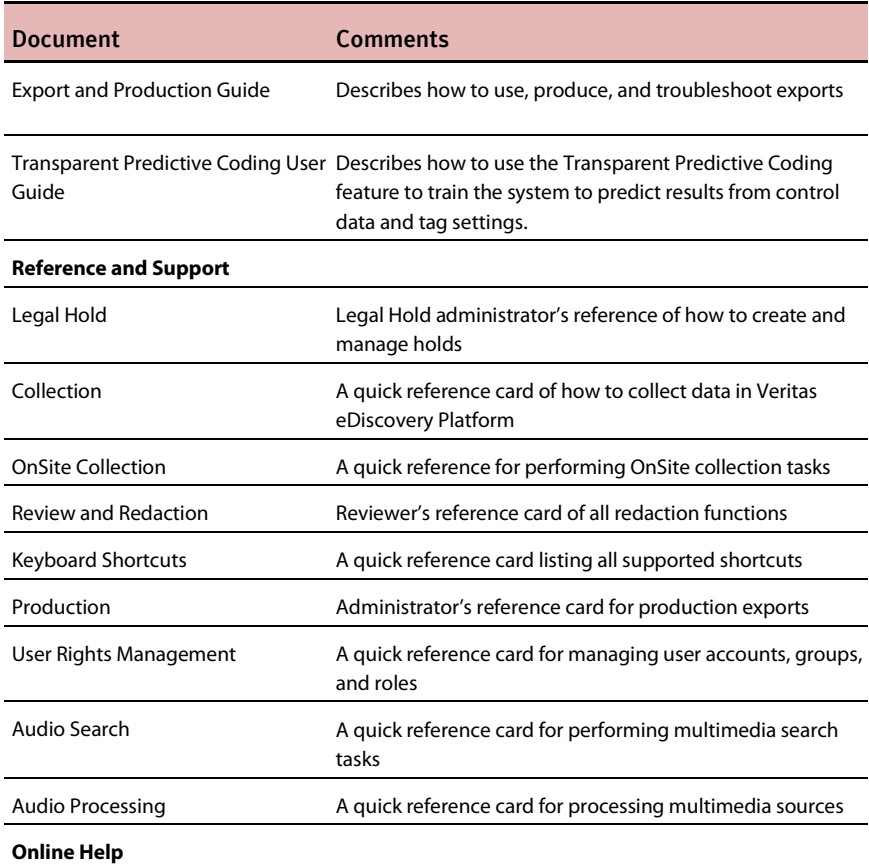

Includes all the above documentation (excluding Installation and Configuration) accessed by clicking **Help** in the Veritas eDiscovery Platform user interface.

Ĭ.

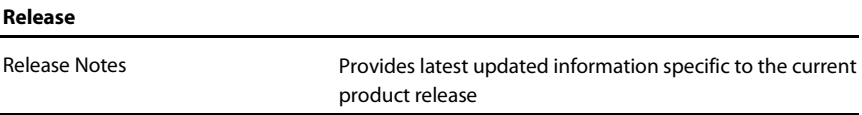

For the latest product information[: https://www.veritas.com/product/a-to-z.html](https://www.veritas.com/product/a-to-z.html)

# <span id="page-7-0"></span>Technical Support

Technical Support maintains support centers globally. All support services will be delivered in accordance with your support agreement and the then-current enterprise technical support policies.

For information about our support offerings and how to contact Technical Support, visit our website:

<https://www.veritas.com/support>

You can manage your Veritas account information at the following URL:

[https://my.veritas.com](https://my.veritas.com/)

If you have questions regarding an existing support agreement, please email the support agreement administration team for your region as follows:

Worldwide (except Japan): [CustomerCare@veritas.com](mailto:CustomerCare@veritas.com)

Japan: [CustomerCare\\_Japan@veritas.com](mailto:CustomerCare_Japan@veritas.com)

# <span id="page-7-1"></span>Documentation

Make sure that you have the current version of the documentation. The latest documentation is available from:

- Documentation link at the bottom of any page in the eDiscovery Platform landing page.
- Veritas Products Web site[: https://www.veritas.com/product/a-to-z](https://www.veritas.com/product/a-to-z)

# <span id="page-7-2"></span>Documentation Feedback

Your feedback is important to us. Suggest improvements or report errors or omissions to the documentation. Include the document title, document version, chapter title, and section title of the text on which you are reporting. Send feedback to:

[eDiscovery.InfoDev@veritas.com](mailto:eDiscovery.InfoDev@veritas.com)

You can also see documentation information or ask a question on the Veritas community site[: https://vox.veritas.com/](https://vox.veritas.com/)

# Chapter 2

# <span id="page-8-0"></span>Installing Veritas eDiscovery Platform

# <span id="page-8-1"></span>Overview

This section and the following sections provide prerequisite steps and installation steps to install Veritas eDiscovery Platform. Make sure you have completed all the prerequisites before you start the installation.

After the installation section, additional steps are provided to:

- Configure the system for the optional audio search feature
- Activate Microsoft Office Professional Plus 2013

**Note:** The installation steps for eDiscovery Platform 8.3 using Windows Server 2008 R2 SP1 or Windows Server 2012 R2 are similar. However, you might observe some differences in the appearance and color scheme. This guide uses screenshots from a Windows Server 2012 R2 appliance.

# <span id="page-8-2"></span>Installation Prerequisites

The Veritas eDiscovery Platform appliance must meet the following minimum requirements.

# <span id="page-8-3"></span>**Machine Configuration**

- Veritas eDiscovery Platform 8100 or 8200 appliance
- Supported number of CPU cores: 16, 24, 32, 48, 64

**Note:** Veritas recommends using a minimum of 16 CPU cores for better performance.

The "Supported number of CPUs" refers to the number of cores detected by

the Windows operating system and not the physical CPU count. It is possible that a physical CPU not only has multiple cores but can also have hyperthreading enabled (which doubles the number of CPUs detected by the Windows operating system).

- Supported RAM: 32, 64, 128, 144 GB
	- **C: Drive** 80 GB minimum with recommended 10 GB of disk free space – the installer will display a warning and the system may not function correctly if this space requirement is not met.
	- **D: Drive or designated second drive** Minimum of 1 TB or more of free disk space.

For brevity and readability, this document hereinafter refers to the **D: drive**, but please note that an alternate drive can be substituted in place of the D: drive.

**Note:** The D: drive is used as a temporary cache for many processing components, therefore a D: drive of at least 1 TB is recommended.

■ Page file is configured with no page file on C: drive and with system managed page file on the D: drive.

# <span id="page-9-0"></span>**Operating System**

Installed and activated:

■ Windows Server 2008 R2 SP1 64-bit (Standard or Enterprise edition)

**IMPORTANT!** Enterprise edition is required for systems with more than 32 GB.

Windows Server 2012 R2 (Standard or Data Center edition)

**Note:** At the beginning of the installation, if an unsupported operating system is detected, a warning message displays. The install cannot continue until this issue is resolved.

11

## <span id="page-10-1"></span><span id="page-10-0"></span>**Disk Space**

Veritas recommends disabling Windows Error Reporting and the Problem Reports and Solutions, as well as the Disable Windows Memory dump options, to maximize space on the C: drive before continuing the installation. If these two features are not disabled, a pop-up window displays with the following text:

1. Disable Windows Error Reporting and the Problem Reports and Solutions.

"Windows Error Reporting and the Problem Reports and Solutions" is enabled. This could potentially consume a large amount of space on the C: drive. It is recommended to disable this feature."

Follow the steps for the Windows Server 2008 R2 operating system:

Go to **Control Panel** > **System and Security** > **Action Center** > **Maintenance** > **Settings** > **Change report settings for all users** and select the option to **Never check for solutions (not recommended)** and click **OK**.

You can also type "System and Security" in the search box and then go to **Action Center > Maintenance > Settings** and select **Never check for solutions (not recommended)** and click **OK.**

Follow the steps for the Windows Server 2012 R2 operating system: Go to **Control Panel** > **System and Security** > **Action Center** > **Maintenance** > **Settings** > select the option " **I don't want to participate, and don't ask me again**" > click **OK**.

<span id="page-10-2"></span>2. Disable Windows memory dump.

"Windows memory dump is enabled. This could potentially consume a large amount of space on the C: drive. It is recommended to disable this feature."

Follow the steps for the Windows Server 2008 R2 operating system:

Go to **Control Panel** > **System and Security** > **System** > **Advance System Settings** and click **Settings** in **Startup and Recovery**, under the **Write debugging information** drop-down menu, select **(none)**.

Follow the steps for the Windows Server 2012 R2 operating system: Go to **Control Panel** > **System and Security** > **System** > **Advanced system settings** > **Settings** tab in S**tartup and Recovery** > under **Write debugging information** drop-down menu, select **(none)**, and click **OK**.

12 | Installing Veritas eDiscovery Platform Installation Prerequisites

# <span id="page-11-0"></span>**Software Requirements**

Details for the following software requirements can be found in the Installation steps. The following software components are required and are installed if they do not exist on the system. If these components are installed, then they require reboots before the installation proceeds.

■ Internet Explorer 10 and 11

**Note**: Make sure you have the latest version of Adobe Flash Player (ActiveX Control referred to as "Shockwave Flash Object" in IE Manage Add-ons) installed in the Internet Explorer browser to properly display the eDiscovery Platform. For Adobe Flash Player version information, see [http://www.adobe.com/software/flash/about/.](http://www.adobe.com/software/flash/about/)

**Note**: In version 8.3, if Internet Explorer 10 users are unable to establish an https connection, make sure that the **Use TLS1.2** check box is enabled. Go to the Internet Explorer's **Tools** menu > select **Internet Options** > click the **Advanced** tab > select the "**Use TLS 1.2**" check box > click **OK**. If the appliance is running Internet Explorer 10, verify that the **Use TLS1.2** check box is enabled.

Microsoft .NET Framework 3.5 SP1(reboot), .NET Framework 4

**IMPORTANT!** For Windows Server 2008 R2, you must install Microsoft .NET Framework 3.5 SP1. Click **Start** > **Administrative Tools** > **Server Manager** > **Features** > **Add Features**, and expand .**NET Framework 3.5.1 Features** and select **.NET Framework 3.5.1**.

You must not select other features including WCF Activation.

On Windows 20012 R2 system, Microsoft .NET Framework 3.5 SP1 and .NET Framework 4 are pre-installed. To verify, open the following subkey In the Registry Editor *HKEY\_LOCAL\_MACHINE\SOFTWARE\Microsoft\NET Framework Setup\NDP\v4\Full*

# <span id="page-12-0"></span>**Guidelines for Domain User Accounts**

Before you start installing Veritas eDiscovery Platform software, you should gather, create or verify the domain user accounts. Make sure that all of these domain user accounts have administrative privileges and are members of the Local Administrator group on the appliance. Also verify no Group security policies exist that will remove that new user from the Local Administrator group.

Veritas eDiscovery Platform uses Image Helper (also referred to as Muhimbi Document Converter) Service to convert Microsoft Office documents to PDF files before passing them to IGC.

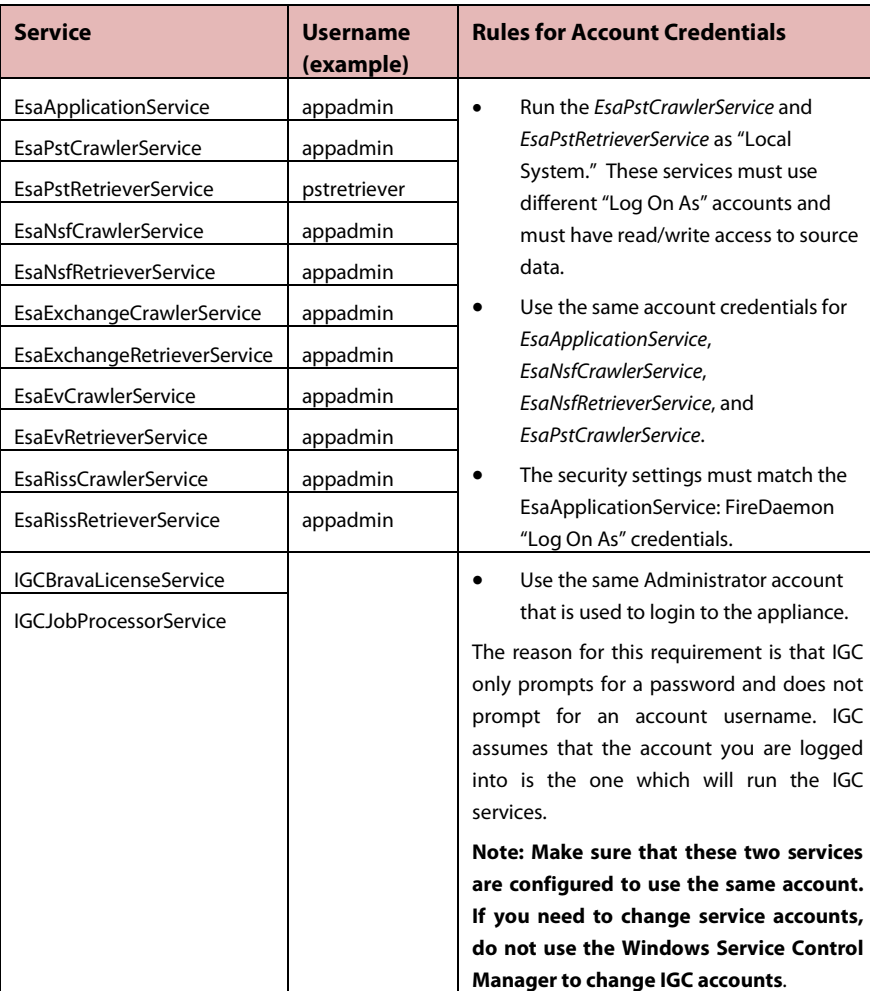

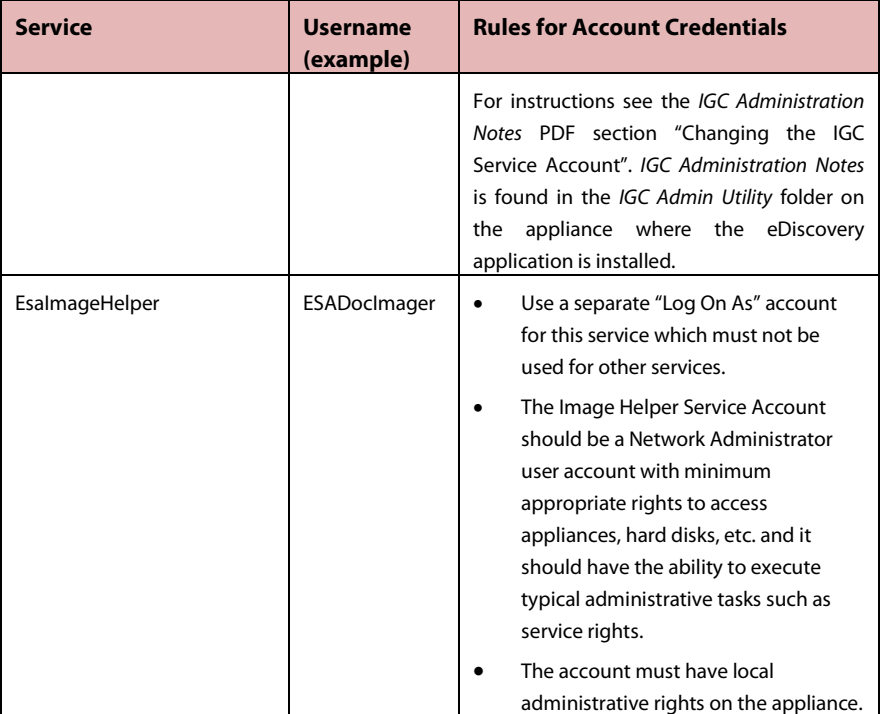

**IMPORTANT!** You must log on to the appliance using the same account configured as the "Log On As" account. Once logged on, ensure that the Lotus Notes client was initialized correctly. If at any time you modify the "Log On As" accounts for these services, be sure the Lotus Notes client is initialized for that particular account.

An error or warning message is generated if service accounts are not members of the Local Admin group, or do not have the "Log on as Service" rights. If the rules defined above are not followed, an error message is displayed and you must change the credentials prior to proceeding.

#### Adding domain user account to the Local Administrators Group on appliance

To add the service accounts to the Local Administrators Group on appliance:

- 1. Click **Start**, point to **Administrative Tools**, and then click **Server Manager** (Windows Server 2008) or **Computer Management** (Windows Server 2012).
- 2. (Windows Server 2008) Under **Configuration**, click **Local Users and Groups**. (Windows Server 2012) Under **System Tools**, click **Local Users and Groups**.
- 3. Click **Users**.

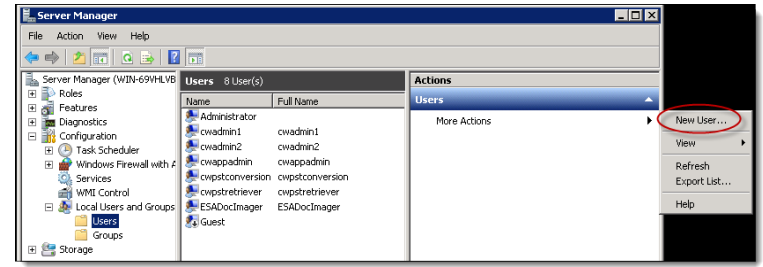

- 4. Under **Users**, click **More Actions**.
- 5. Click **New User.**

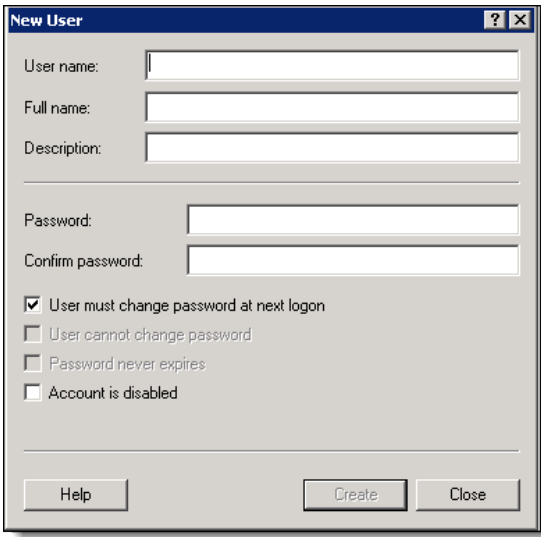

- 6. Enter the username in the **User name** field.
- 7. Enter the password in the **Password** field and the **Confirm password** field.
- 8. Clear the **User must change password at next logon** check box.
- 9. Click **Create**. The user will appear in the Users list.
- 10. Right-click on the user name, and then click **Properties**. Alternatively, under **Actions** > **<user name>** > **More Actions**, click **Properties**.
- 11. On the <user name> Properties dialog, click the **Member Of** tab.

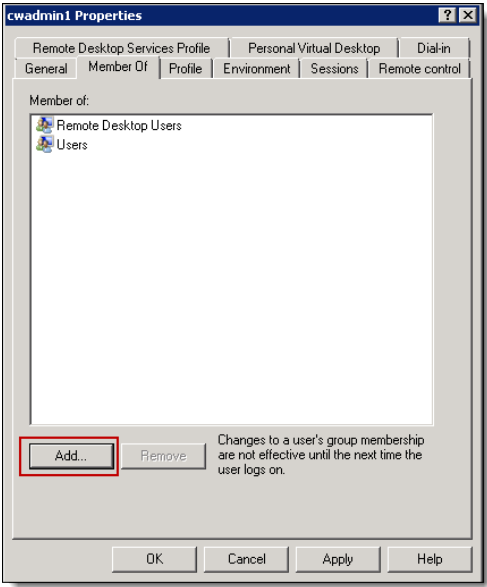

- 12. Click **Add**.
- 13. On the Select Groups dialog, enter the group name (Administrators) in the **Enter the object names to select** field, and then click **Check Names**. The group name (Administrators) appears in the **Enter the object names to select** field.
- 14. Click **OK**. The (Administrators) group will appear in the **Member of** list on the <user name> Properties dialog.
- 15. Click **OK**. The user gets added to the (Administrators) group.

17

# <span id="page-16-0"></span>**Install Prerequisite Checklist**

After verifying the information in the previous sections, proceed and confirm the items on the following checklist prior to the install.

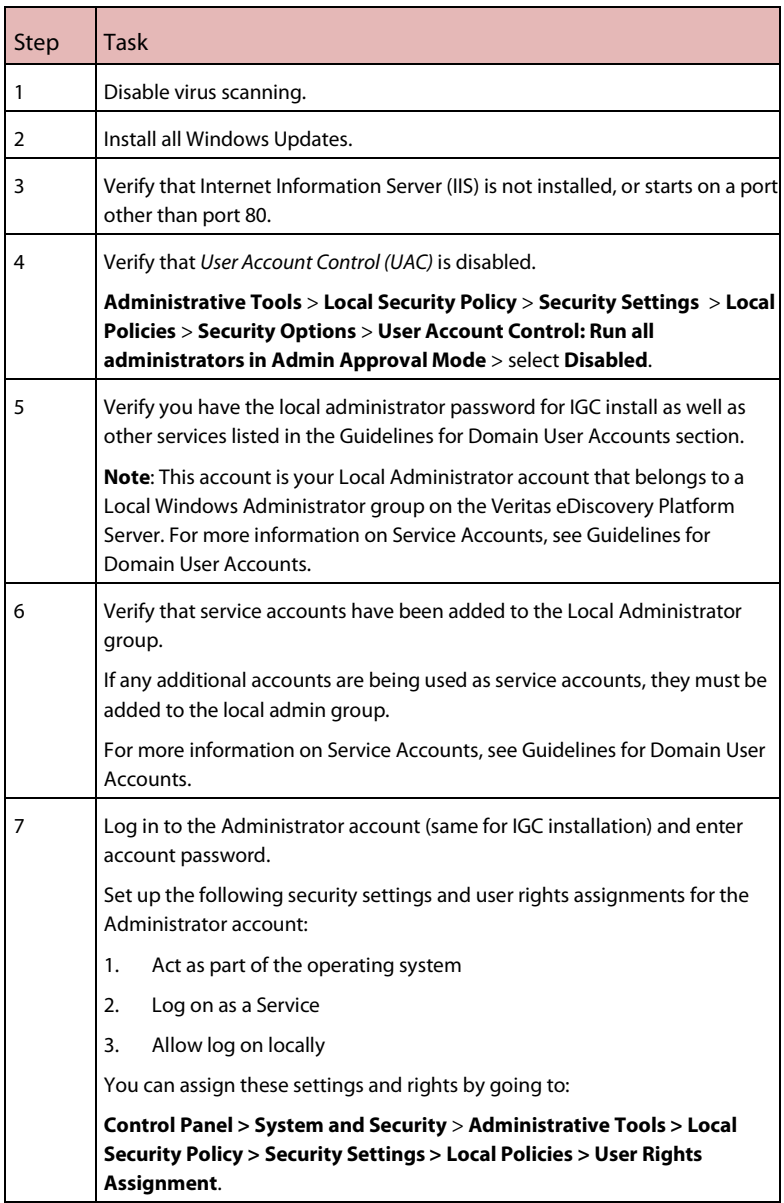

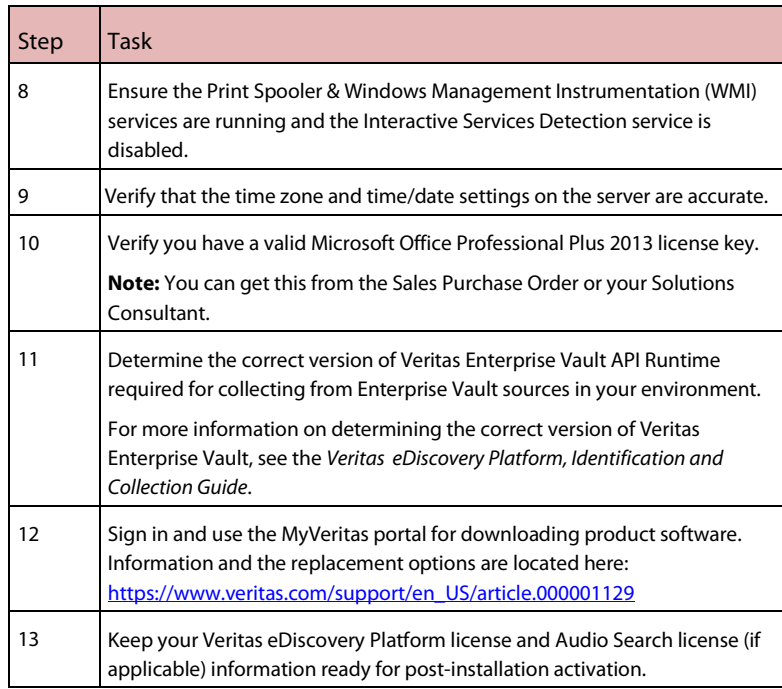

19

# <span id="page-18-0"></span>Installing eDiscovery Platform

To perform a clean install of the platform and its required software on the operating system, ensure that a prior version of the platform is not present. Or, if you are installing the platform for the first time ensure that the operating system does not have any old configurations or preferences set.

1. Log in to the machine as the Administrator. This must be the same user account that will be used for IGC services. Unzip the installer into a temporary directory (*D:\tmpInst* directory). After the files are unzipped, double-click on the *InstallClearwell.bat* file (as shown).

**IMPORTANT!** Be sure to run the **.bat** file (*not* the **setup.exe**), or the installation will fail. This is because a *clean* or *fresh* install relies on a number of important environment variables that are set by running **InstallClearwell.bat**.

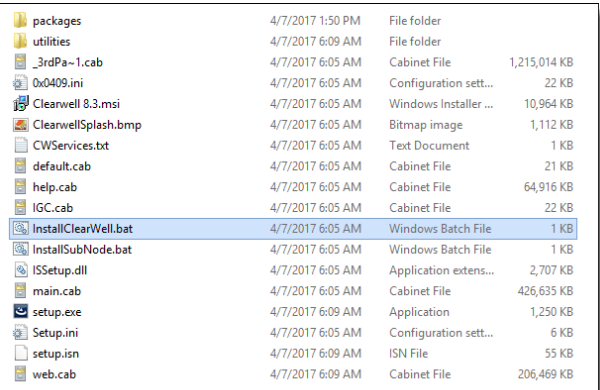

The Open File dialog appears.

- 2. Click **Run**.
- 3. If Internet Explorer and Microsoft .NET Framework 3.5 SP1 are not installed, then you will be required to install them before installation can proceed. At the prompt to begin installation, click **Install**.

You must reboot after installation of Internet Explorer and then again after installation of Microsoft .NET.

4. After installing Internet Explorer and Microsoft .NET and rebooting the system (may need more than one reboot), proceed with re-launching the installer *InstallClearwell.bat*.

The Clearwell screen appears displaying the version being installed. Click **Next**.

5. Read and acknowledge acceptance of the terms of the Veritas software license agreement. Click **Next**.

6. A warning will appear if the installer detects that the appliance doesn't meet the minimum requirements, or there are Windows features that should be disabled in order to maximize space on the C: drive:

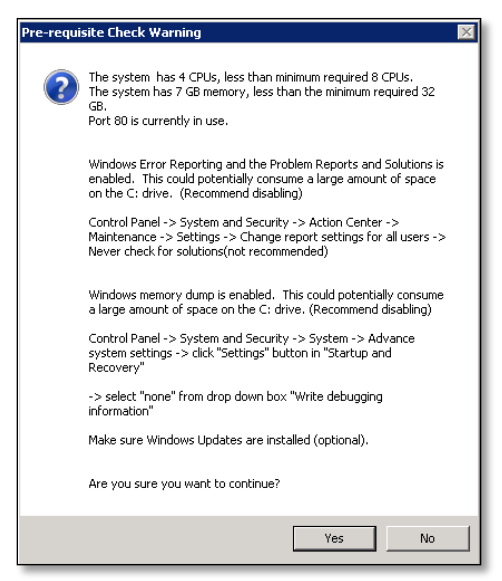

- a) Ensure you have enough (or free up) space on the C: drive before continuing the installation. Click **Yes**.
- b) Veritas recommends disabling the "Windows Error Reporting and Problem Reports and Solutions" feature to maximize space on the C: drive before continuing the installation.

See Disable [Windows Error Reporting and the Problem Reports and](#page-10-1)  [Solutions](#page-10-1) for instructions.

c) Veritas recommends disabling the "Windows memory dump" feature to maximize space on the C: Drive before continuing the installation.

See [Disable Windows memory dump](#page-10-2) for instructions.

Click **Yes** to continue.

- 7. On the Choose Destination Location screen, leave the default 8.3 installation directory as is, and click **Next**.
- 8. For Setup type, leave the default selection, **Complete**, and click **Next**.

Select "**Custom**" only to view the individual software components that will be installed, but do not change any of the default selections which are required as part of the installation.

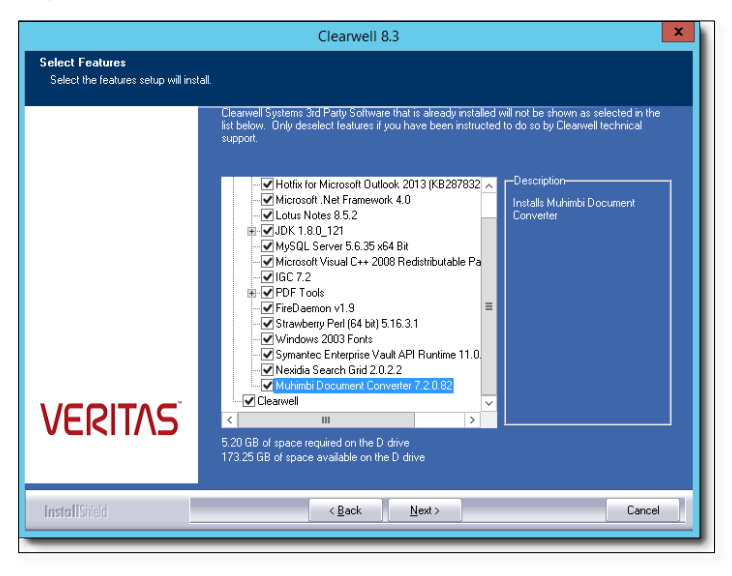

Selecting "**Custom**" displays the Select Features screen showing the third party components to be installed with 8.3. Click **Next**.

**Note:** Third party components are not configurable. Components may be installed on the C: or D: drive.

A warning is issued if any of the following services are not running:

- Windows Management Instrumentation (WMI)
- **Print Spooler service**

The install will continue after issuing these service warnings. When the installation is finished, ensure these services are running (start by locating the service in the list of services and confirm that the status is **Started**. If it is not, select the service and on the **Action** menu, click **Start)**. A check is done to see if your setup meets the prerequisites. A warning screen is displayed with any issues that need addressing.

Veritas Enterprise Vault API Runtime 11.0.1 is installed with 8.3.

**Important!** If your environment requires Veritas Enterprise Vault API Runtime 10.0.4, 11.0, or 12.0, then do the following:

- Select the custom install option
- Deselect the Veritas Enterprise Vault API Runtime 11.0.1 selection
- Allow the Veritas eDiscovery Platform install to complete

• Install the required EV client runtime libraries to match the version of your Enterprise Vault server.

A warning is issued to enable Desktop Experience after completing the installation to avoid Adobe Flash Player related errors that might occur while accessing the product UI using Internet Explorer 11.

**Note:** Users with an Enterprise Audio Processing license should enable Desktop Experience only **after the installation is complete**.

Procedures to enable Desktop Experience are different on Windows Server 2008 R2 SP1 and Windows Server 2012 R2.

Click **OK** to continue the installation.

A pre-requisite warning about free space requirement and Windows updates is issued. Click **Yes** to continue the installation.

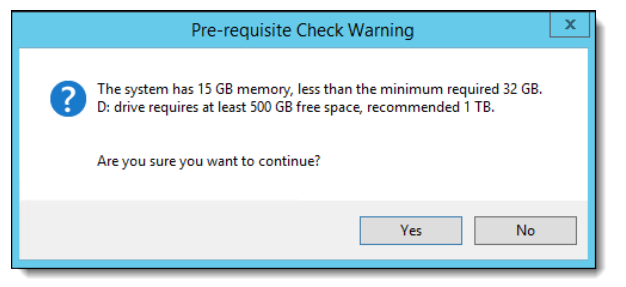

A warning about Veritas Enterprise Vault API Runtime version appears. Click **OK**.

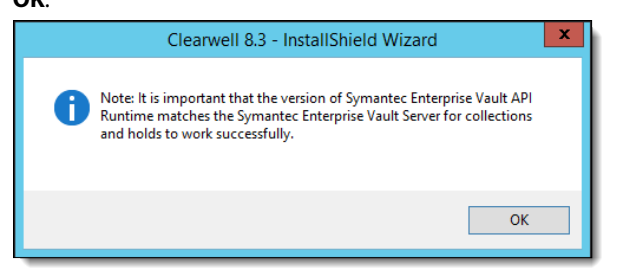

9. Choose a location for the IGC Installation and click **Next**.

**IMPORTANT!** You will need the password of an administrative account. The installation program will use the default IGC installation account to match the current logged on account. The two IGC services will be set up using this account as the "Log On As" Service account.

Do *not* select an account that will be removed from the "Logon As A Service" or "Logon Locally" rights when any domain policies take effect.

23

- 10. On the IGC User Credentials screen, enter the account password, and click **Next**.
- 11. Check that the time zone settings are correct, and click **OK**.
- 12. Default credentials for the various services are populated, but can be changed. When finished, click **Next**.

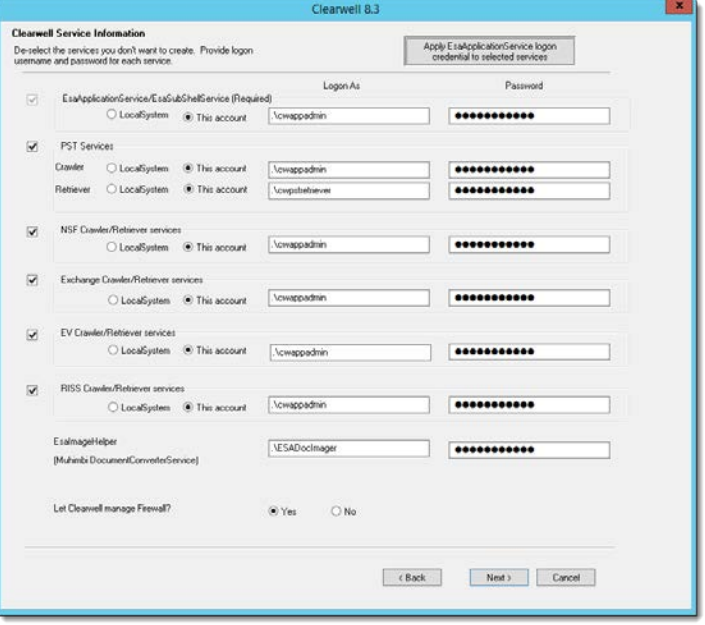

**Note:** Credentials can be changed on the Clearwell Service Information screen, if required. Se[e Guidelines for Domain User Accounts.](#page-12-0)

A warning is issued if the "Log On As" account used for the Image Helper Service Account overlaps with other service accounts or the IGC service account. Make sure you use a "Log On Account" as mentioned in the [Guidelines for Domain User Accounts](#page-12-0) section. Click **OK** to continue the installation.

If correct "Log On As" service accounts are used, a message confirming the same appears. Click **OK** to continue the installation.

13. The Installer will check the disk space on C: drive, ensuring that it has at least 10 GB available, and that D: drive has at least 30 GB available after installation, with memory at least 32 GB.

- 14. (Optional) Beginning with version 7.1.3:
	- Veritas proactively collects usage statistics anonymously, to improve supportability and refine best practices and product performance.
	- Veritas provides an automatic check for software updates.

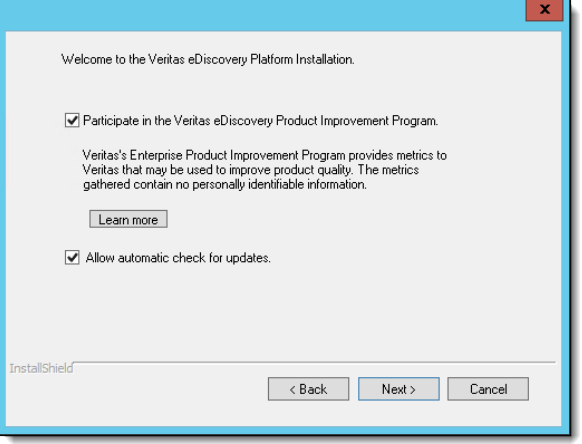

This feature logs activity while running and provides configuration and performance metrics to Veritas. Some of the data points collected are:

#### **System and Environmental Data**

- Operating system, patches applied
- Version of Veritas eDiscovery Platform and third party software information

#### **Feature Usage Information**

- Search performance (without specifics, such as terms, frequency of feature use such as "find similar", "discussion"), tagging and foldering activity and performance
- Export and Production performance

**Note**: Veritas is committed to protecting your privacy. The anonymously collected metrics do not contain any user identifiable information. The information and metrics are sent via a secure SSL connection over the Internet.

The Veritas eDiscovery Product Improvement Program and the automatic check for updates are completely independent features. You can enable both features or just one of them. Both features require Internet connectivity.

- You can optionally select **Allow automatic check for updates** to see if updates are available for your system. This check informs users of updates but does not automatically apply them. Users with System Administrator rights will be able to apply or dismiss the notifications.
- You can optionally select the **Participate in the Veritas eDiscovery Product Improvement Program** to help us improve the product and user experience. Click **Next** to continue.

**NOTE:** If you enable either of these features, you can later disable or re-enable them at any time via the Property Browser. See "Opting In or Out of Veritas's Product Improvement Program (Data Telemetry)" and "Managing Appliance Updates and Patches" in the *Veritas eDiscovery Platform System Administration Guide*.

15. The Ready to Install Clearwell Software screen displays the program files selected for installation. Click **Next**.

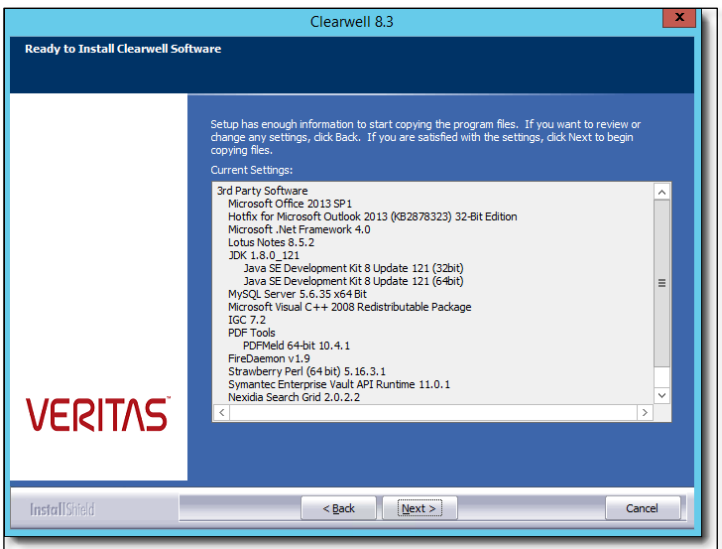

16. The installer will go through various steps – no intervention is required.

**Note**: IGC v7.2 installation takes a long time (approximately 10 to 15 minutes).

17. When the installer prompts for Lotus Notes initialization, click **Yes** to initialize Lotus Notes.

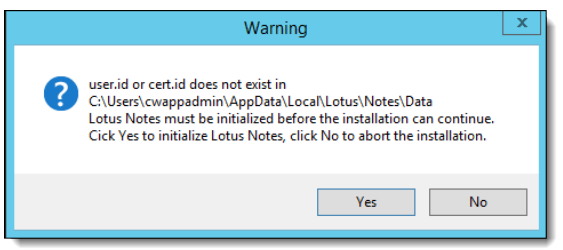

Initialization instructions and screenshots are documented in the next steps, but are also shown in the dialog message that displays.

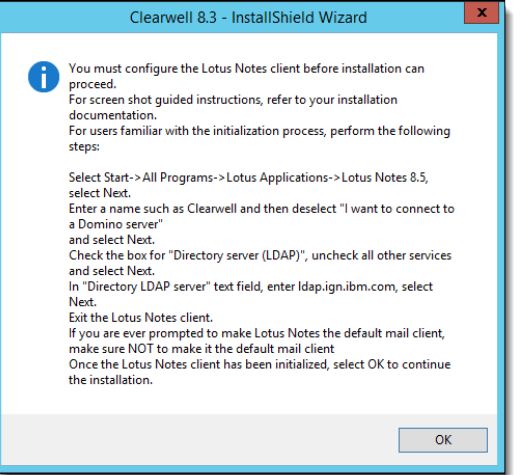

Click **OK** to continue. You must perform the next steps to manually initialize Lotus Notes.

**Note**: Even if you do not have a Domino server, you must complete the Lotus Notes installation to complete the installation of Veritas eDiscovery Platform.

18. Use Remote Desktop to the server with a second connection in order to proceed with the initialization of Lotus Notes. **Logon to the appliance with the account credential provided in the NSF Retriever or Crawler service (if not already done so**).

Go to S**tart > (All) Programs > Lotus Applications > Lotus Notes 8.5** to launch the Notes client. Click **Next**.

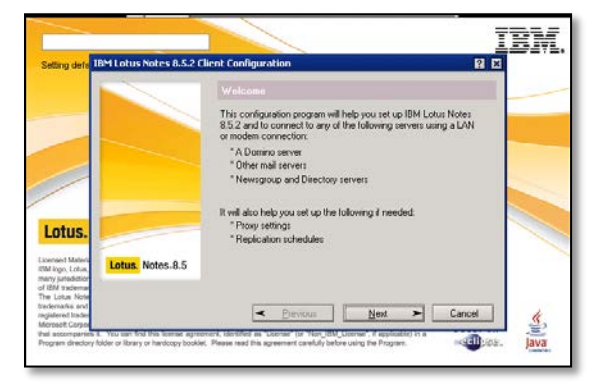

19. Enter "**Clearwell**" in the name field and clear (deselect) the option **I want to connect to a Domino server**. Click **Next**.

**Note**: If you are using a Domino server, then keep the option **I want to connect to a Domino server** selected and then enter the Domino settings on the following screens.

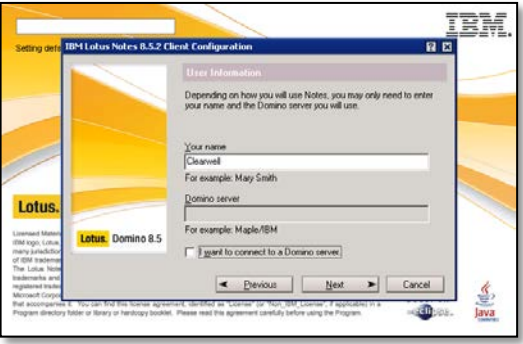

20. Select **Directory server (LDAP)**. Click **Next**.

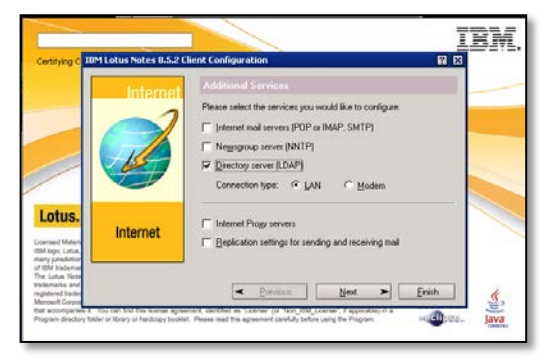

21. In the field for Directory LDAP server, type "**ldap.ign.ibm.com**".

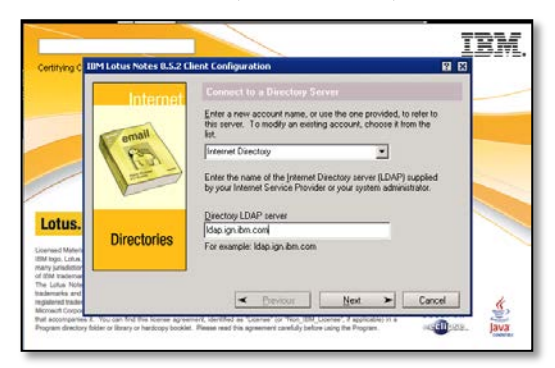

Click **Next** to complete Lotus Notes setup.

**Note**: You might receive a popup box stating: "Lotus Notes is not currently set as your default email program. Would you like to set it now?" Make sure that Lotus Notes is not set as the default mail client during the Lotus Notes client installation. Microsoft Office Outlook should be the default mail client. 22. On the **Getting started** screen, close **Lotus Notes** and select the option **In the future, exit without prompting**.

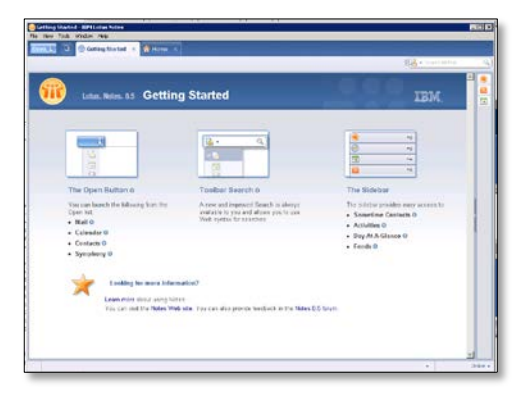

23. Go back to the InstallShield dialog and click **OK** to continue.

The system continues the installation. After installation completes, select **Finish** to reboot the system.

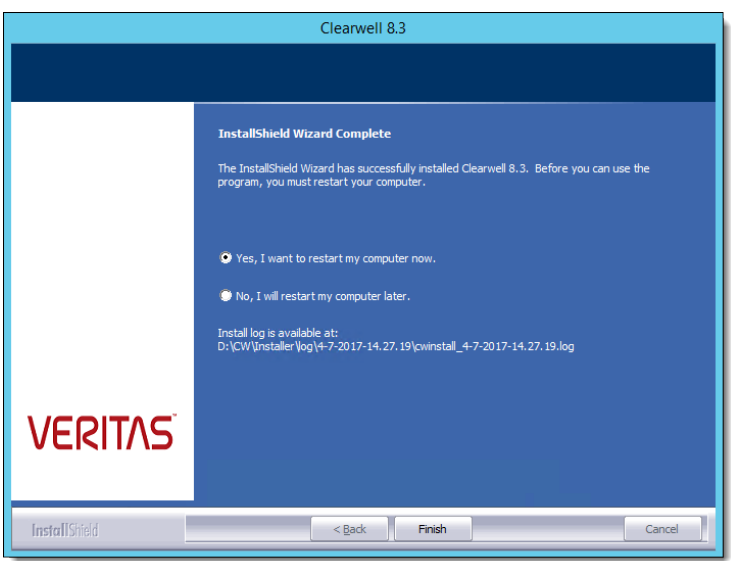

# <span id="page-29-0"></span>Optional: Setting Up Your System for Audio Processing

Users who have purchased the Audio Processing option can process and search the audio or media files for new cases created on the 8.1.1 release or later. This section describes the prerequisites and the installation steps for installing the Audio Search tools.

After you complete the installation of Veritas eDiscovery Platform, you should perform the following steps to set up your system for audio processing:

- 1. Make sure that you have an Enterprise Audio Processing license. Se[e Audio](#page-29-2)  [License.](#page-29-2)
- 2. Exclude the Audio Search directories from antivirus scans. Se[e Antivirus](#page-30-0)  [Exclusions.](#page-30-0)
- 3. Configure firewall software.
- 4. Firewall configuration and TCP Port Usage.
- 5. Start the start audio search services and then check if audio search services are running. Se[e Audio Search Services.](#page-30-1)
- 6. Install Windows Desktop Experience. Se[e Media Players.](#page-32-0)
- 7. Install Windows Media Player ActiveX Control Plugin (only when you set up your system on client-side). Se[e Windows Media Player ActiveX Control](#page-33-1)  [Plugin.](#page-33-1)

These steps are explained in detail in the following sections.

# <span id="page-29-1"></span>**Setting Up Your System: Server-Side**

You must meet the following prerequisites to successfully pre-process, analyze, search and run analytics and reports on your audio content.

#### <span id="page-29-2"></span>Prerequisites

#### **Audio License**

Veritas eDiscovery Platform offers an Enterprise Audio Processing license which is a usage model based on the number of hours of audio content that has been processed. The system maintains an up-to-date inventory of the number of hours of audio content that has been consumed and the number of hours available. For more information, see the *Veritas eDiscovery Platform Audio Search Guide*.

**Note**: The system does not charge for duplicate audio processed files that have the same language pack.

#### <span id="page-30-0"></span>**Antivirus Exclusions**

By default, the Audio Search software components and a series of language packs is installed when you complete the installation of Veritas eDiscovery Platform. The Audio Search software is installed into the following directories and subdirectories. To avoid interference with critical media operations, be sure to disable virus and malware scanning software. In particular, Malwarebytes Anti-Malware, Kasperky Endpoint Security, and Microsoft Security Essentials are known to interfere with media operations. Make sure to exclude these directories from antivirus scans:

#### **Audio Search Directories**

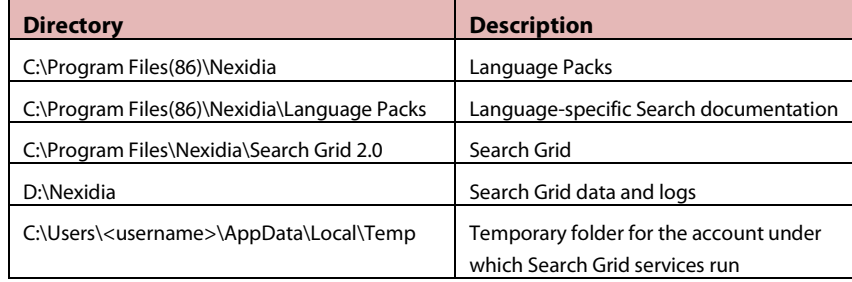

#### Firewall Configuration and TCP Port Usage

Make sure you configure any firewall software or other port filtering technology to allow incoming audio-related TCP connections on the ports listed here:

#### **Default TCP Ports**

<span id="page-30-1"></span>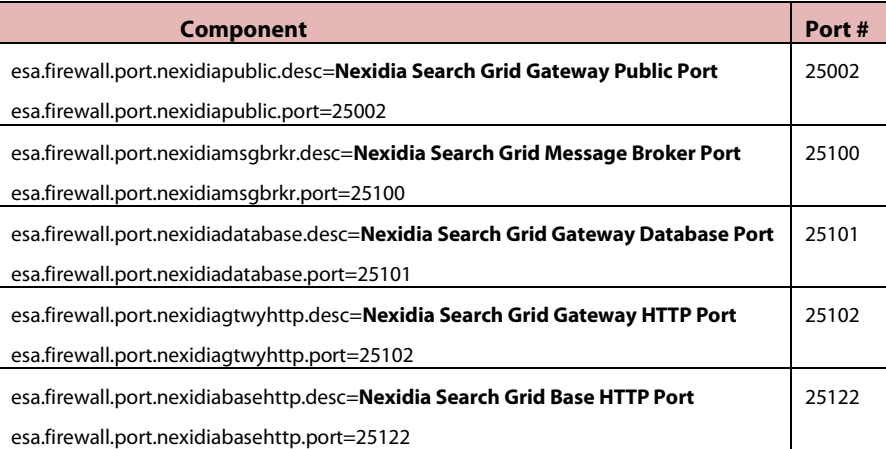

32 | Installing Veritas eDiscovery Platform Optional: Setting Up Your System for Audio Processing

#### Audio Search Services

By default, the Audio Search software components are installed when you complete the installation of Veritas eDiscovery Platform. Three Nexidia audio search grid services are created (but are not started!) in the Services control panel. Before proceeding any further with the audio search setup, you must start these services.

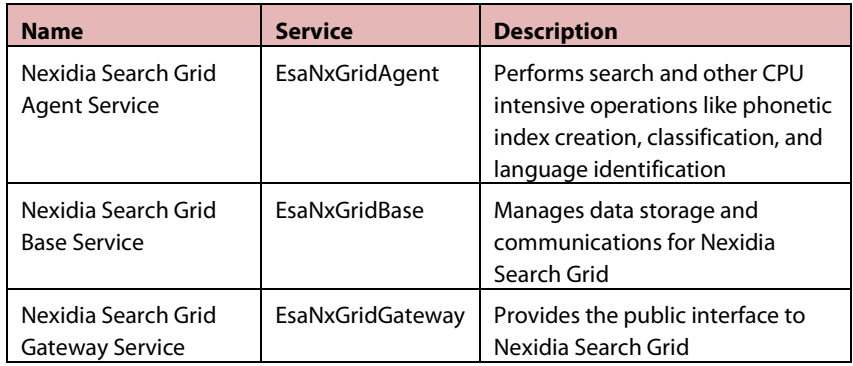

#### **To start audio search services**

When you are first starting audio services, use the start audio services command.

#### ■ To start the audio services

Enter the following from a command prompt: *b start-audio-services (starts only the audio services)*

#### **To start all of the Veritas eDiscovery Platform services including audio**

*b start-services*

#### **To stop and disable audio search services**

Use the stop command when audio processing and search is no longer needed.

Stop audio search services from a command prompt: *b stop-audio-services*

#### **To check if audio search services are running**

 $\blacksquare$  If you see the three audio grid services running via the Windows Services control panel then you have successfully installed Audio Search.

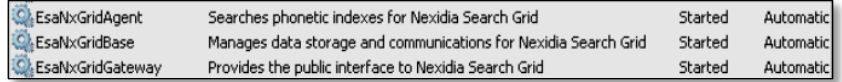

**Note**: The procedure for accessing the Services control panel varies, depending upon the version of Microsoft Windows you are using. For example, on Windows Server 2008 R2, locate the Services control panel by selecting **Start** > **Control Panel** > **Administrative Tools** > **Services**.

#### <span id="page-32-0"></span>Media Players

After you have successfully installed Audio Search, install the following Windows Desktop Experience tool.

Desktop Experience must be enabled after completing the installation to avoid Adobe Flash Player related errors that might occur while accessing the product using Internet Explorer 11.

#### **Windows Desktop Experience**

Required to install and enable Windows Media Player (v 12)

#### **To install Desktop Experience on Windows Server 2008 R2 SP1:**

- 1. Click **Start**, point to **Administrative Tools**, and then click **Server Manager**.
- 2. In Server Manager, click **Features**, and then in the Server Manager details pane, under **Features Summary**, click **Add features**. The Add Features Wizard starts.
- 3. In the **Features** list, select **Desktop Experience**, and then click **Install**.
- 4. After the Desktop Experience feature is installed, click **Close** to exit the Add Features Wizard, and then click **Yes** to restart the computer.

#### **To install Desktop Experience on Windows Server 2012 R2:**

- 1. Click **Start**, and then click **Server Manager**.
- 2. In **Dashboard**, under **Manage**, click **Add roles and features**. The Select installation type Wizard starts.
- 3. Select **Role-based or feature-based installation**, and then click **Next**.
- 4. Select a server from the server pool.
- 5. Click **Next** to skip select server roles.
- 6. In the **Features** list, select or expand **User Interface and Infrastructure**, and then select **Desktop Experience**.
- 7. After the Desktop Experience feature is installed, click **Close** to exit the Add Features Wizard, and then click **Yes** to restart the computer.

# <span id="page-33-0"></span>**Setting Up Your System: Client-Side**

### <span id="page-33-1"></span>Windows Media Player ActiveX Control Plugin

Audio Search requires the web browser Windows Media Player (WMP) ActiveX plugin in order to play embedded audio and video content on the user's computer.

**Note**: If "Run ActiveX controls and plug-ins" is not enabled in the Internet Explorer security settings then the ActiveX control will not run.

Make sure you have the latest version of Adobe Flash Player (ActiveX Control referred to as "Shockwave Flash Object" in IE Manage Add-ons) installed in the Internet Explorer browser to properly display the eDiscovery Platform. For Adobe Flash Player version information, see:

[http://www.adobe.com/software/flash/about/.](http://www.adobe.com/software/flash/about/)

#### **To check and install ActiveX plugin**

- 1. Start Internet Explorer.
- 2. On the Tools menu, click **Manage Add-ons**. View and manage your Internet Explorer add-ons menu displays.
- 3. Check to see that the Windows Media Player ActiveX Control is enabled and present in the List of Currently loaded add-ons in Internet Explorer.
- 4. If it is not listed, look in the list of All add-ons that have been used by Internet Explorer. If the Windows Media Player Plugin is not listed, update your browser and the ActiveX plug-in should automatically install.

# <span id="page-34-0"></span>Post-Installation Steps

The following steps should be performed *after* the 8.3 appliance has been successfully installed.

# <span id="page-34-1"></span>**Post-Installation Checklist**

After installing the Veritas eDiscovery Platform, use the following checklist to ensure that you have set up the software correctly. Review all of the procedures in the checklist (some procedures may not be required).

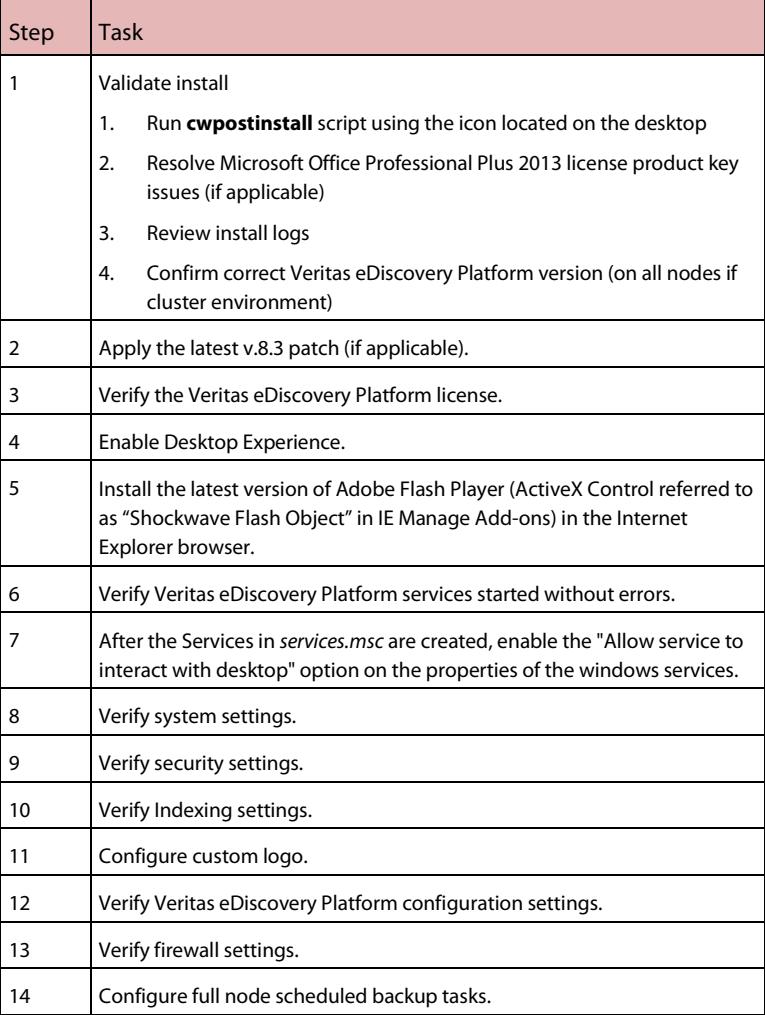

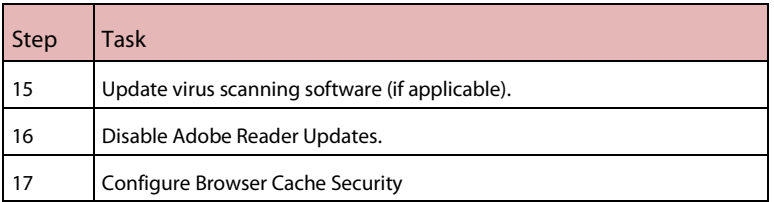

# <span id="page-35-0"></span>**Validate Install**

- Run the *cwpostinstall* script using the icon on the desktop to set the customerID property, to indicate to technical support who is initiating a log upload.
- Microsoft Office Professional Plus 2013 requires you to enter a valid license product key in order to activate the product. If you do not activate Office 2013 after you install it, the program cannot operate in a fully functional mode. For information on how to activate Office 2013, see [Activate Microsoft](#page-35-1)  [Office Professional Plus 2013.](#page-35-1)
- Review the install log to make sure there were no errors encountered. If additional log files need to be reviewed, all the logs for this installation will be located in the D:\CW\Installer\log\mm-dd-yyyy-hh.mm.ss directory and the name of the log file is: cwinstall\_mm-dd-yyyy-hh.mm.ss.log.
- To verify that the correct version of Veritas eDiscovery Platform was installed, log on to the system and select **System** > **Appliances**.

Select the appliance and verify that it matches the Product Version 8.3.0.5.0.

**Note:** The Veritas eDiscovery Platform product requires Adobe Flash Player. You are prompted to install it if it is not already present on your system.

# <span id="page-35-1"></span>**Activate Microsoft Office Professional Plus 2013**

After installing the Veritas eDiscovery Platform 8.3, you must activate Office 2013. To activate Office 2013:

1. From **Start** > **All Programs** > **Microsoft Office 2013**, open Outlook 2013 or any other Microsoft Office application such as Word. The Microsoft Office Activation Wizard appears.

Alternatively, you can run the *cwpostinstall* script using the icon on the desktop and then follow the commands.

2. Click **Change Product Key** on the Microsoft Office Activation Wizard.

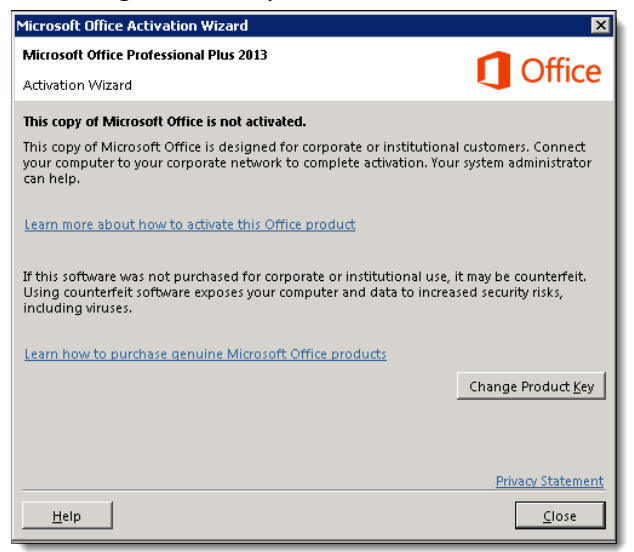

3. Enter your 25 characters long product key for Microsoft Office and then click **Continue**..

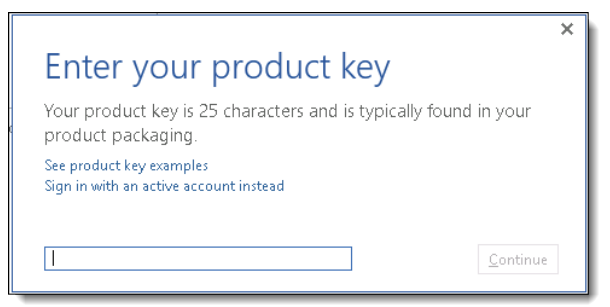

- 4. Your Office 2013 is activated.
- 5. To confirm the activation, open a Word file and then go to **File** > **Help**. You will see the Office 2013 activation status.

# <span id="page-37-0"></span>**Apply the Latest V8.3 Patch (If Applicable)**

Apply the latest version 8.3 patch if applicable.

## <span id="page-37-1"></span>**Verify the Veritas eDiscovery Platform License**

Go to **System > License** to verify and, if needed, update your Veritas eDiscovery Platform license. Contact your Veritas Solution Consultant for any requested license key changes.

## <span id="page-37-2"></span>**Verify Veritas eDiscovery Platform Services**

Check the **Windows** > **Services** to verify the Veritas eDiscovery Platform services are setup correctly.

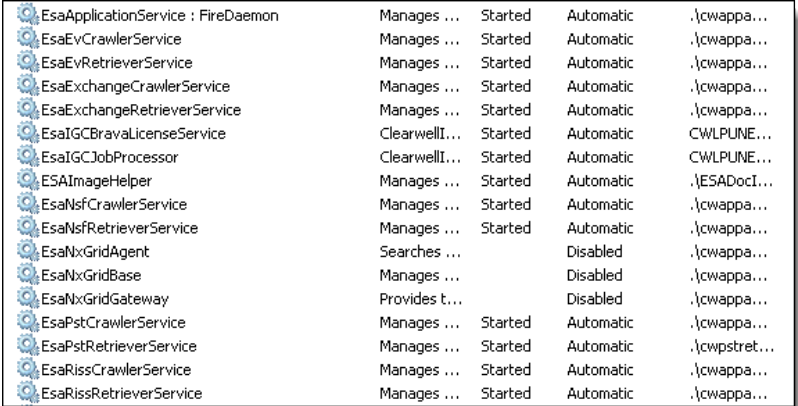

**IMPORTANT!** Make sure that you follow the quidelines described in the [Guidelines for Domain User Accounts](#page-12-0) section.

## <span id="page-37-3"></span>**Verify System Settings**

Log on to the Veritas eDiscovery Platform User Interface, then set up the appropriate customer information in the **System** > **Settings** > **General** tab. Enter an "Administrator email address", "SMTP server hostname/IP" and the customer "Support web page URL" (which will appear as the Support link at the bottom of the screen). Add a new account for Windows authentication and/or MBOX/OST to PST file conversion. Refer to the *Administrator's QuickStart Guide* for more information.

**IMPORTANT!** This PST conversion account cannot overlap with any of the existing service account logon credentials and the account must be a member of

39

the Local Administrator group with read and write permissions (or, at a minimum modify permissions) set to access the source data.

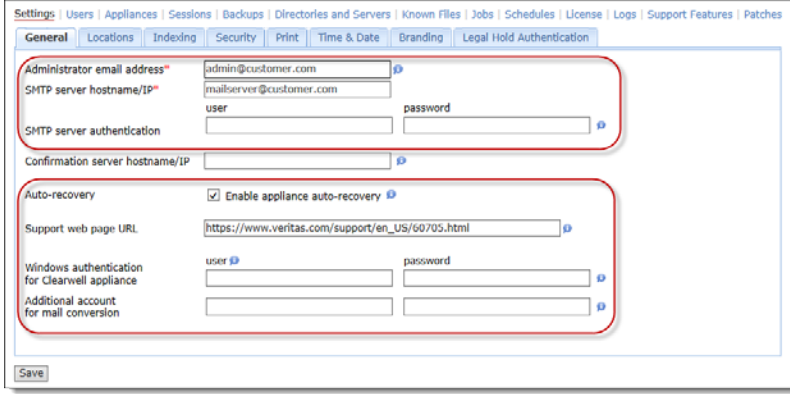

# <span id="page-38-0"></span>**Verify Security Settings**

If the system needs to be configured for HTTPS redirection you can enable it on the **System** > **Settings** > **Security** tab.

**IMPORTANT!** Check the "New user password policy" option. If selected after an upgrade, it will prompt all existing users to change their password. It is also critical to set up a meaningful "User Logon Help Message" text. This is the message that the end users will see on the Logon screen when they click **Need Help?**. The information should route users to the appropriate Veritas administrator, and *not* to contact Veritas Customer Support.

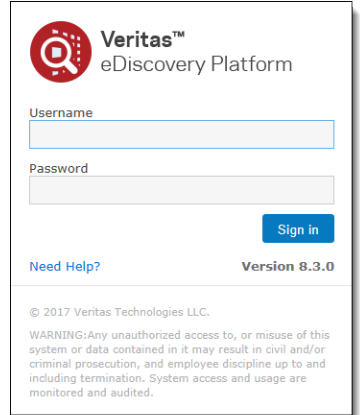

On the **System > Settings > Security** tab, enter your Lockout message and User Logon Help message. (Check that the **Requires secure connections (HTTPS)** option is enabled).

For more information, refer to the *System Administration Guide*.

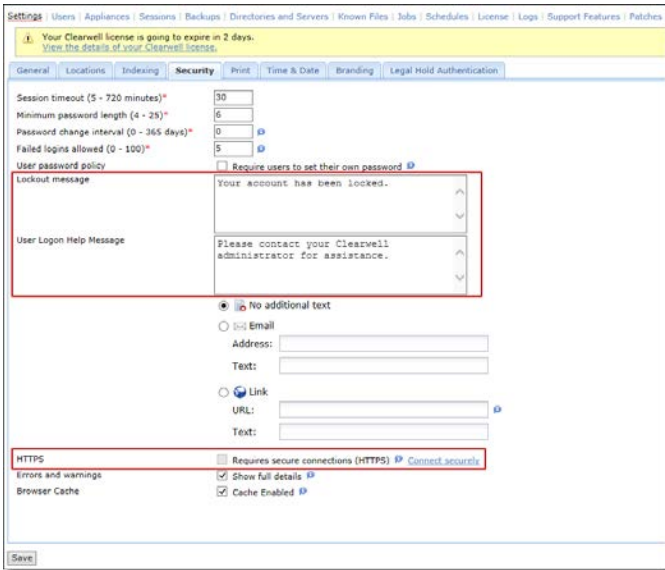

#### Verify Indexing Settings

Review if Contacts should be enabled by default. Contacts can be easily searched for in versions higher than Veritas eDiscovery Platform 5.0, for those who may want to index contacts and then exclude them with filtering if not relevant.

**Note**: The Crawler services need to be restarted after making changes to these system-wide security settings. By default, Contacts is not enabled. If this is enabled, the Crawlers will need to be restarted.

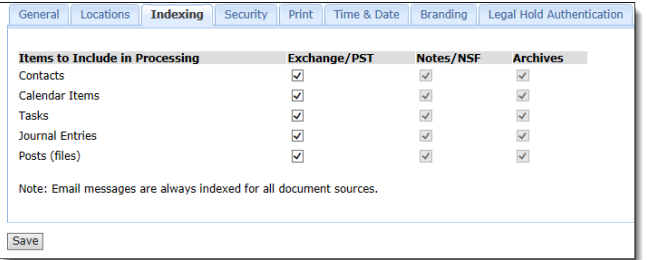

41

## Configure Custom Logo

If the system needs to be configured to use a custom logo, set up the custom branding after the install on the **System** > **Settings** > **Branding** tab. The recommended logo dimensions are shown on the screen.

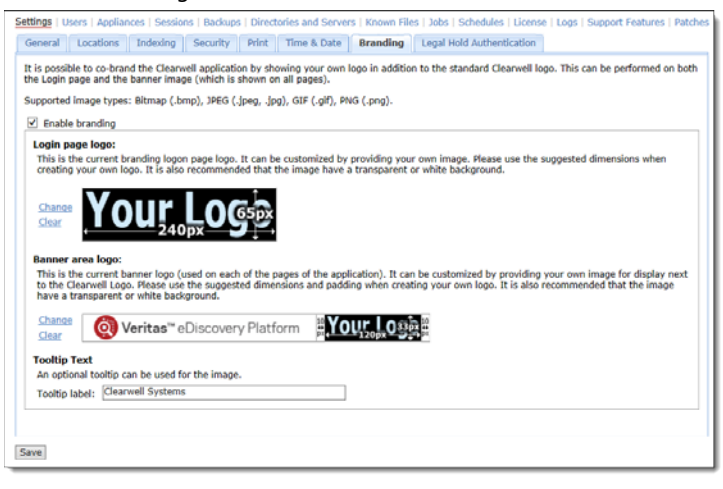

**Note:** Images must be created (or saved) using RGB color model. Attempting to upload an image in CMYK will cause the following error: "Unsupported File Type".

# <span id="page-40-0"></span>**Verify Configuration Settings**

From the **System** > **Support Features** screen, select the "**Property Browser**" support feature, then select the master appliance and click **Submit**.

Review the properties that are returned. Make sure that the **esa.uploader.customerID** property is set to your customer name. Also verify that the location for case backups is set up to an appropriate location.

Refer to the *Veritas eDiscovery Platform System Administration Guide* for best practices on how to redirect backups to a location off the appliance.

# <span id="page-41-0"></span>**Verify Firewall Settings**

In Windows, go to **Start** > **Control Panel** > **Windows Firewall** to verify and modify settings if needed. If nodes in a cluster are not communicating correctly, then you may want to disable the firewall on all nodes to verify communications. You can do this by going to **Start > Control Panel > Windows Firewall > Turn windows firewall on or off >** "**Turn off windows firewall (not recommended)**".

# <span id="page-41-1"></span>**Configure Full Node Scheduled Backup Tasks**

As a best practice, configure a scheduled full node backup. For more information on how to perform backups, refer to the *Veritas eDiscovery Platform System Administration Guide*.

# <span id="page-41-2"></span>**Update Virus Scanning Software Exclusions (if applicable)**

Be sure to update your virus scanning exclusion rules after the install to account for any changes in folders and directory structure. For more information see "Virus Scanning Guidelines", in the *Veritas eDiscovery Platform System Administration Guide*.

#### **Make sure to EXCLUDE the following directories:**

#### Image Helper

For the Image Helper to work properly, allow access to port 41734.

D:\Clearwell Packages\Muhimbi Document Converter

#### JDK Software

C:\ jdk-8u121-windows-x32 C:\ jdk-8u121-windows-x64

#### MySQL Database Software

```
D:\mysql
D:\MySQLData (Clearwell v7.1.4+)
D:\mysqltemp
D:\CW\<current_version>
```
**Note**: D:\CW\<current\_version> contains a subfolder that needs to be scanned: D:\CW\<current\_version>\scratch\temp\esadb\attCacheDir\

Because you can only exclude directories from a virus scan, move the attachments directory (attCacheDir) to a different location and then update the path. For more information see, the *System Administration Guide*.

#### Platform Installation

D:\CWShared

#### Rights Management

This directory only exists if you use the Rights Management feature C:\Users\<username>\AppData\Local\Microsoft\DRM

#### Antivirus Exclusions for Audio Search

By default, the Audio Search software is installed into the following directories and subdirectories. To avoid interference with critical media operations, be sure to disable virus and malware scanning software. In particular, Malwarebytes Anti-Malware, Kasperky Endpoint Security, and Microsoft Security Essentials are known to interfere with media operations. See (Optional) Setting Up Your System for Audio Processing for directory details.

```
C:\Program Files(86)\Nexidia
C:\Program Files(86)\Nexidia\Language Packs
C:\Program Files\Nexidia\Search Grid 2.0
D:\Nexidia
C:\Users\<username>\AppData\Local\Temp
```
43

# <span id="page-43-0"></span>**Disable Adobe Automatic Updates**

If Adobe Reader is installed on your system, disable Adobe Reader automatic updates. To disable, launch Adobe Reader, then select **Edit** > **Preferences** > **General**. Ensure that the "Check for updates" option in the Application Startup section is not selected.

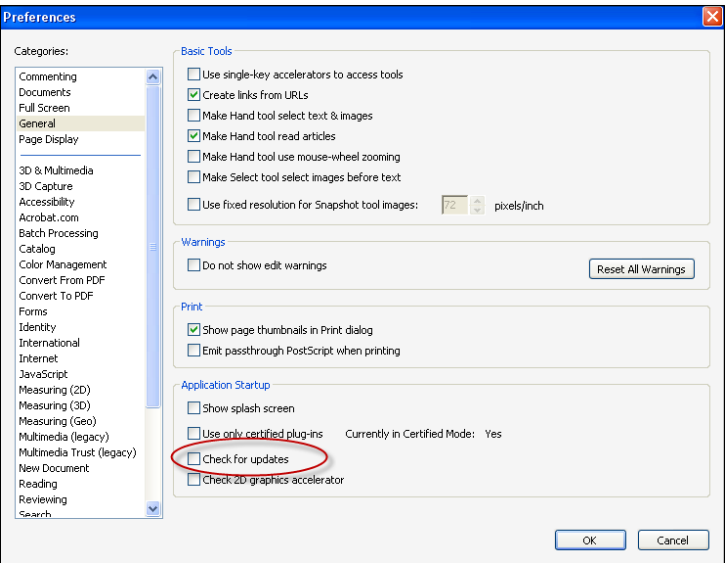

# <span id="page-43-1"></span>**Configure Browser Cache Security**

Browsers, including Internet Explorer, maintain a page repository (cache) that is used to expedite the process of retrieving previously viewed pages without sending another request to the server. If a user logs out of the eDiscovery application, it is possible to press the **Back** button to view the previous page of the authenticated user. This view remains visible for just a few seconds before reverting to the login page.

A configuration setting has been added to the Security configuration which can enable or disable browser cache. If disabled, the browser cache (for example, search results) will not be stored and access or retention of sensitive information is prevented during logout. To take advantage of the browser cache security, you must uncheck the cache enabled setting. The default setting is enabled.

**IMPORTANT!** Once the cache is disabled, the browser will require a page refresh (F5) when the **Back** button is used to revisit certain pages (for example, navigating back through search result pages).

For those concerned about the accidental release of information possibly contained in the browser cache during the logout process, you can disable it by unchecking the checkbox for **Cache Enabled**.

- 1. In the **System** view, click **Settings** > **Security**.
- 2. Uncheck the **Cache Enabled** checkbox (checked by default).
- 3. Click **Save**.